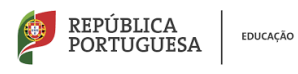

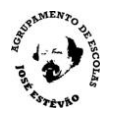

## Acesso ao NetGIAE dos alunos e Encarregados de Educação

Para aceder ao NetGiae abrir um navegador da internet e colocar na linha de comando http://www.aeje.pt e selecionar o GIAE online (do exterior da escola poderá também aceder através do endereço http://193.236.76.180/webgiae/index.html)

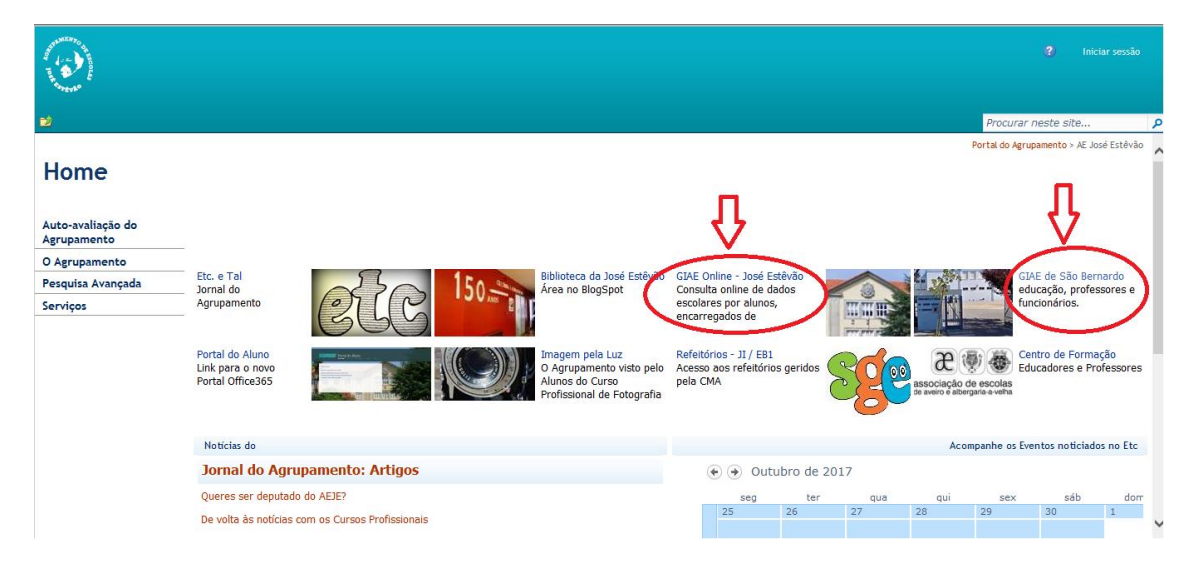

O ecrã vai mudar para o GIAE Online.

Escrever no campo do Utilizador/Nº do cartão, **ee**(nº\_processo\_do\_aluno). O nº do processo do aluno é o número do cartão do aluno sem a letra **a**. Por exemplo o Encarregado de Educação (EE) do aluno **a**1111, deverá escrever **ee1111.** No campo palavra passe escrever a palavra passe do EE (obtém-se na secretaria), ou o **NIF** do EE, caso esteja inserido no processo do aluno.

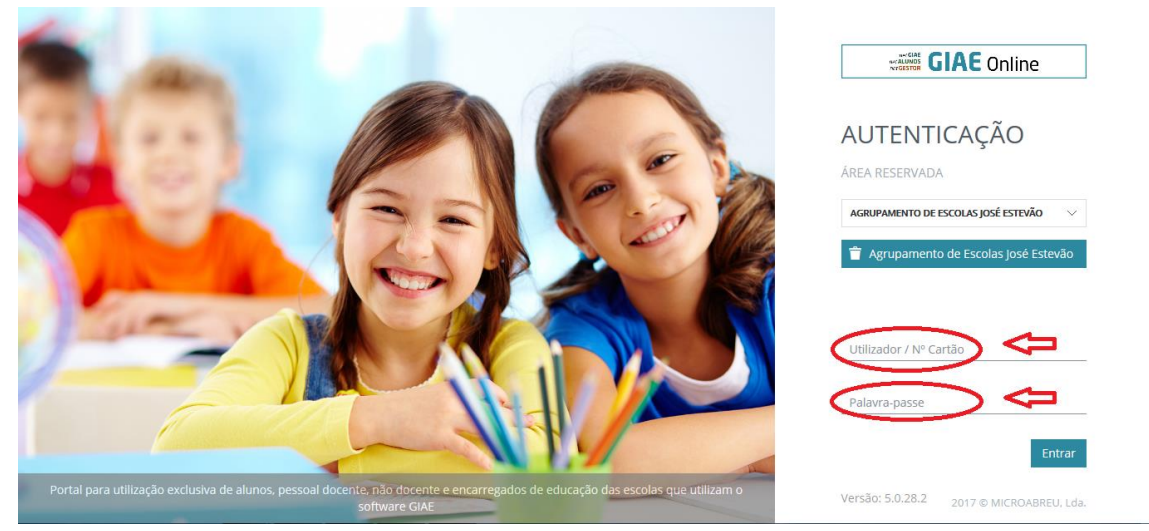

Vai abrir o NetGiae, que lhe permite aceder a um conjunto de informações sobre o seu educando, nos botões colocados à esquerda:

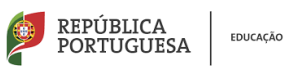

Cartão Caderneta **Turma Portaria** Processo Códigos

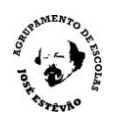

O botão **Meu Menu** dá acesso a informações sobre:

• **Cartão**, onde aparecem três separadores um com o saldo do cartão, outro com os movimentos realizados pelo aluno, e outro com limite de consumo.

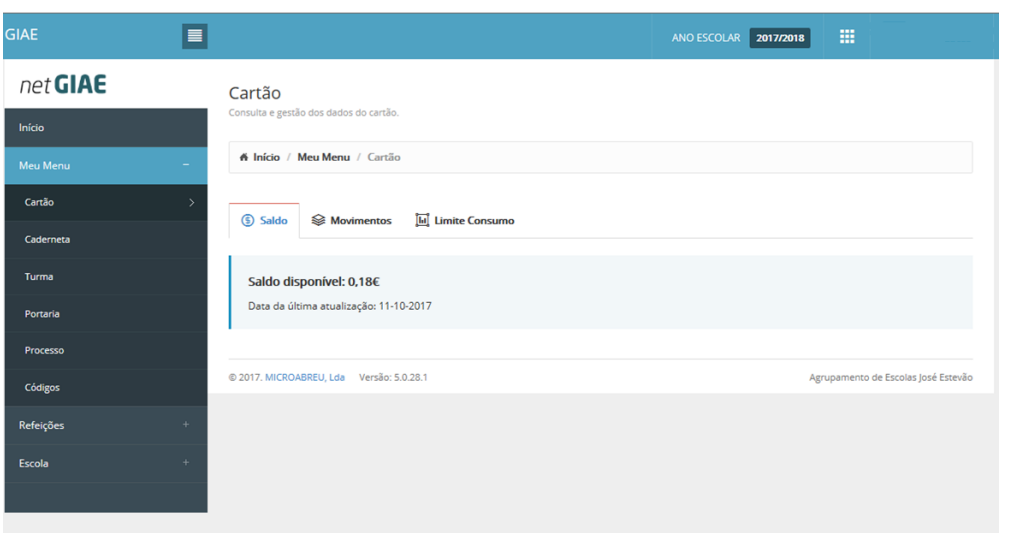

• **Caderneta**, onde aparece os separadores Medidas e Ocorrências.

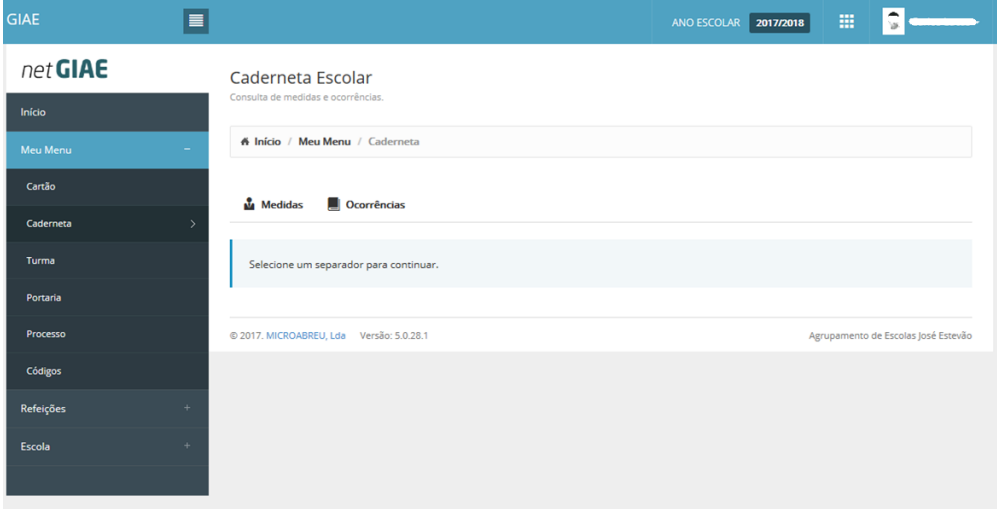

• **Turma**, com os separadores: Professores; Disciplinas; Alunos; Horários; Faltas, onde o EE poderá justificar as faltas (usando a palavra passe do EE); Sumários; Testes.

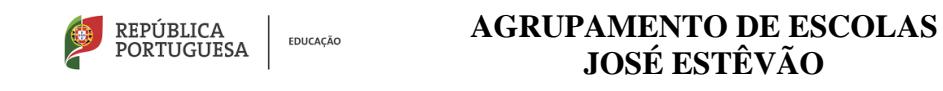

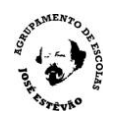

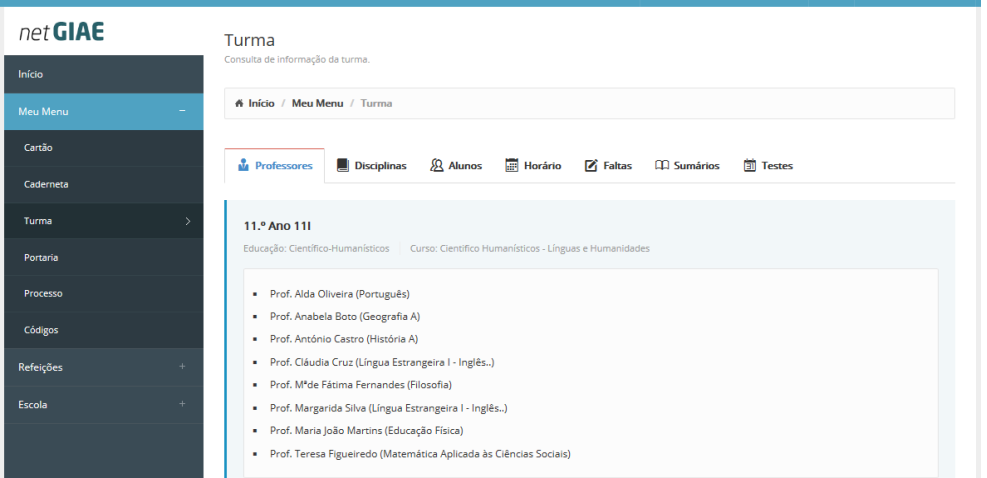

Na justificação das faltas o EE deverá indicar as razões da justificação da falta e poderá adicionar documentos, desde que estejam digitalizados. É ainda solicitado a palavra passe do EE.

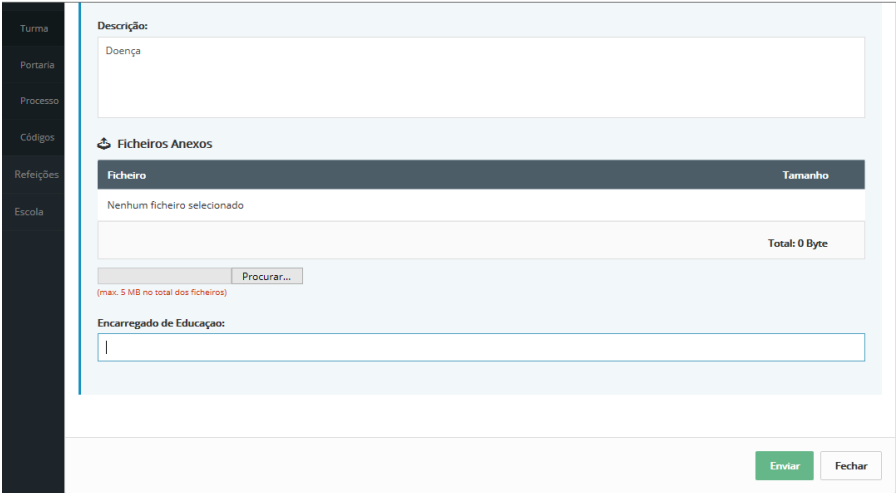

• **Processo**; onde o EE pode corrigir alguns dados que não estejam corretos usando a palavra passe de EE, com os seguintes separadores: Identificação; Dados Complementares; Filiação; Enc. De Educação; Documentos; Arquivo.

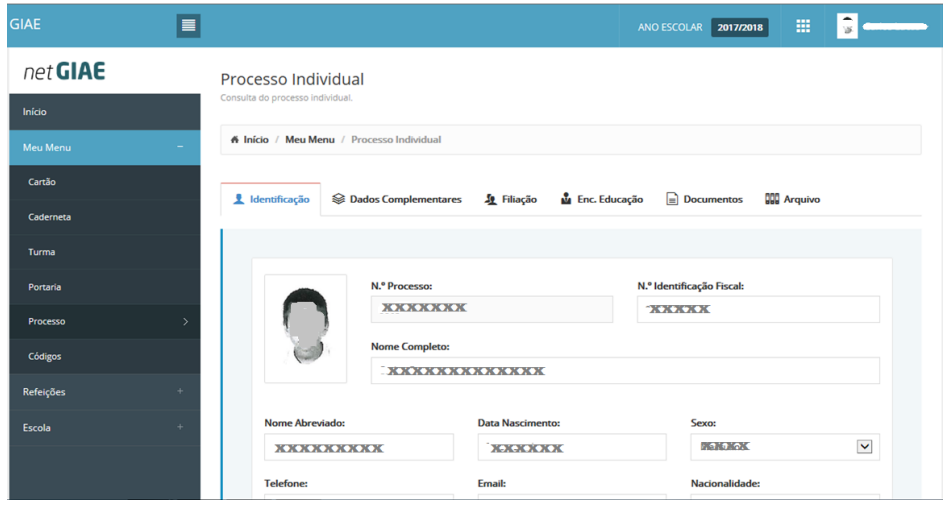

• **Códigos**, onde poderá alterar a palavra passe do EE

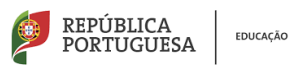

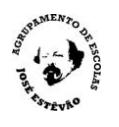

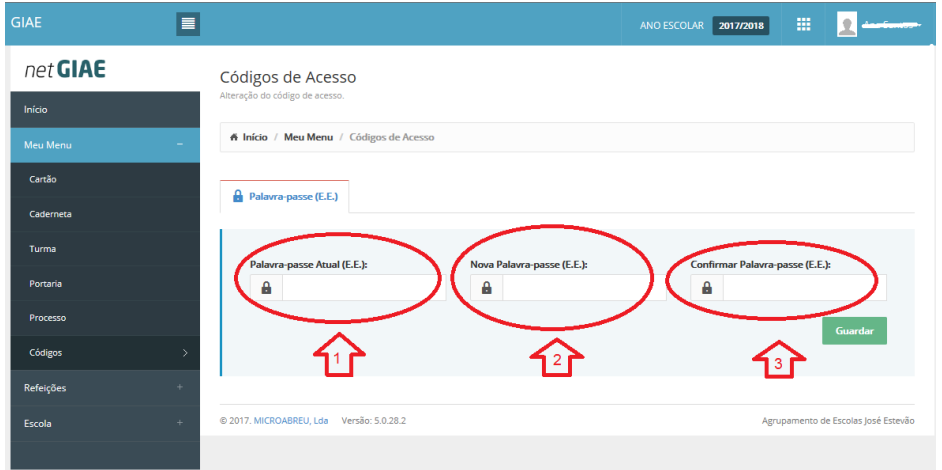

Para alterar a palavra passe do EE, deve escrever a palavra passe atual em 1, e depois reescrever a nova palavra passe em 2 e 3. A palavra passe deve ter no mínimo 8 carateres.

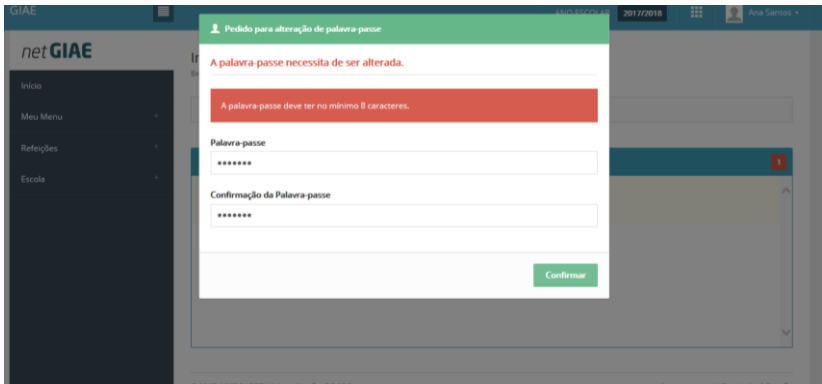

O botão refeições dá acesso a informações sobre:

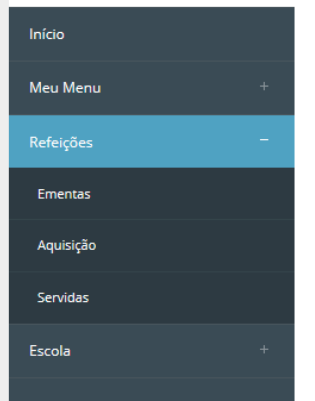

- **Ementas** das refeições;
- **Aquisição** de refeições;
- Refeições **servidas** ao educando.

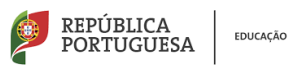

## **AGRUPAMENTO DE ESCOLAS<br>JOSÉ ESTÊVÃO**

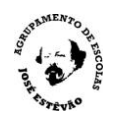

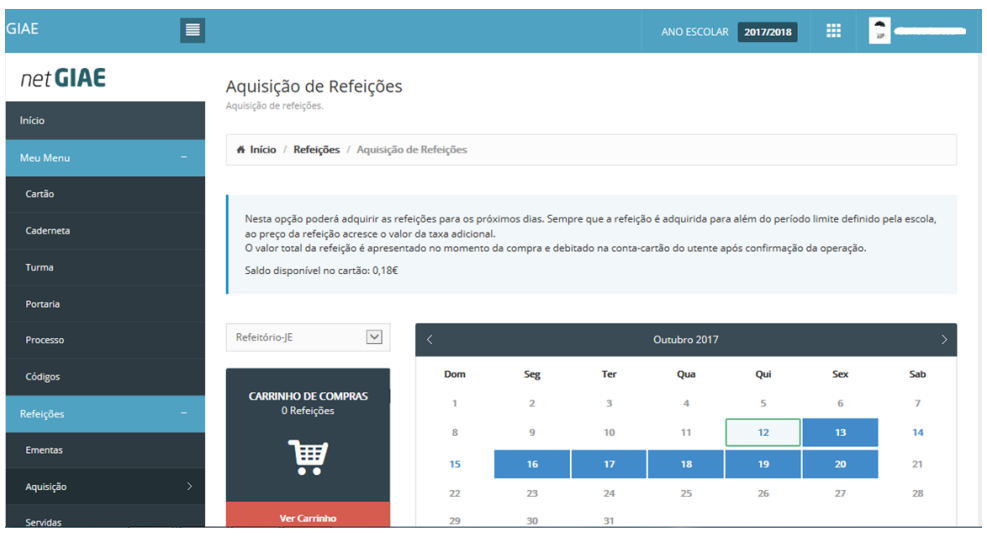

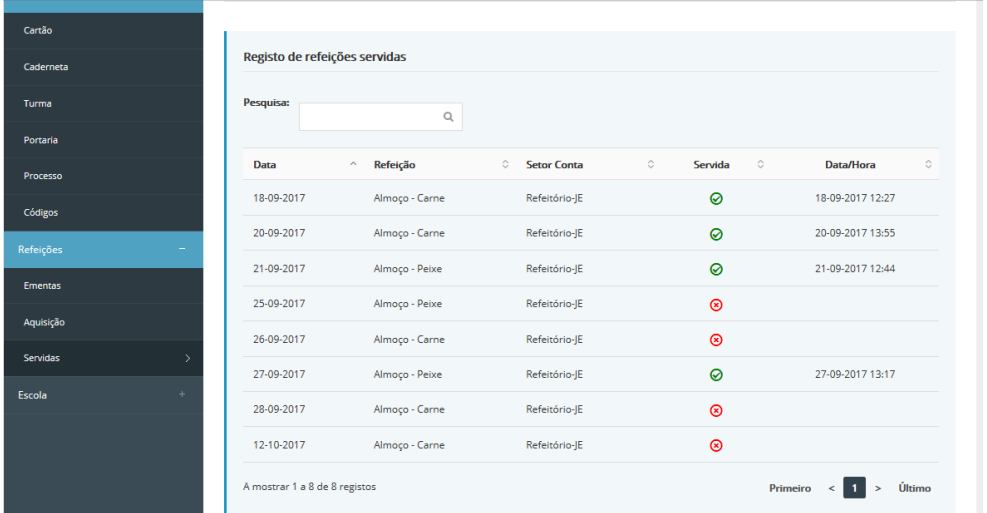